1. Go to myUK and click on Enterprise Services.

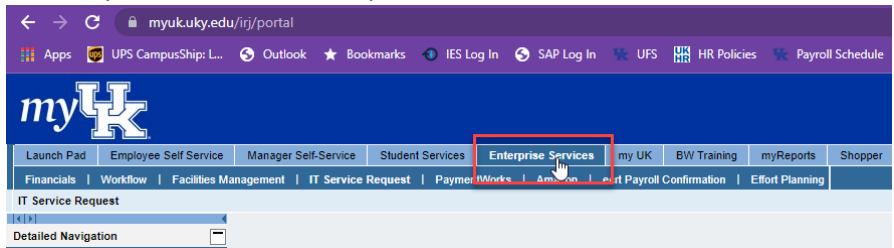

2. Click on IT Service Request.

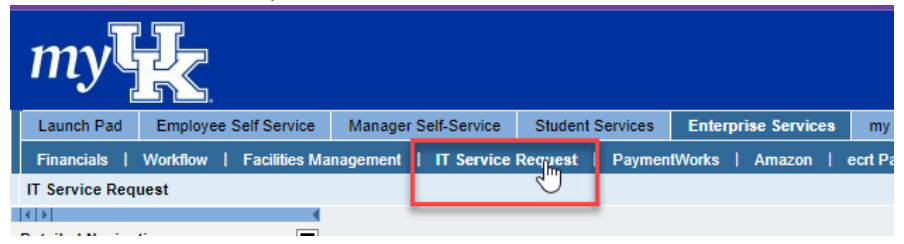

3. Click on Administrative & Business

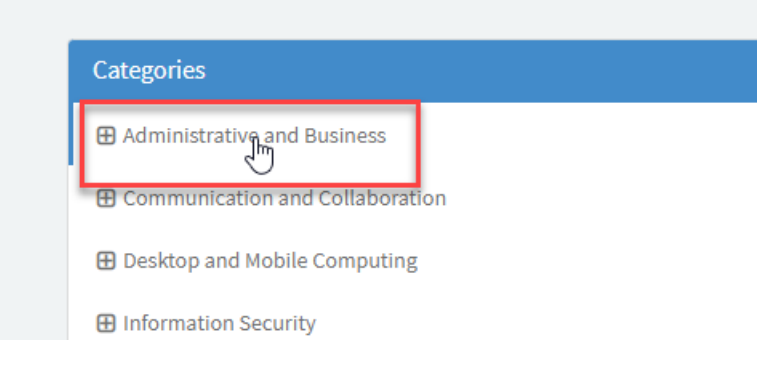

4. Choose Human Resource Systems.

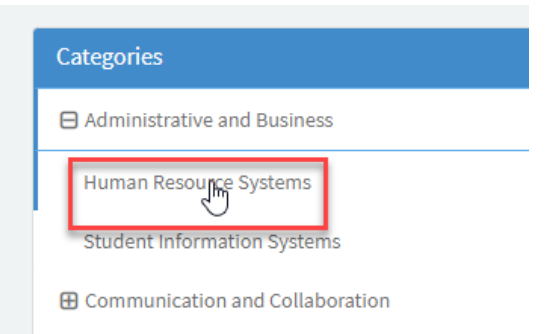

## 5. Choose HR: Change Supervisor for Employee(s)

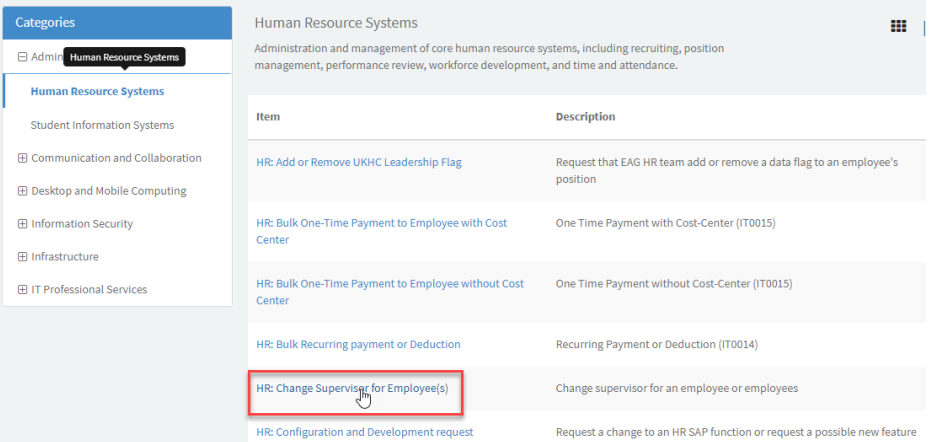

- 6. Complete the electronic form.
	- a. Request will automatically fill in your linkblue ID.
	- b. Enter your email address
	- c. Enter your telephone number
	- d. UK Area is campus
	- e. New Supervisor position # you will need to get this from the new supervisor's department or look it up on PA40.
	- f. Employee(s) position number(s) this is the position number for the employee in your department.

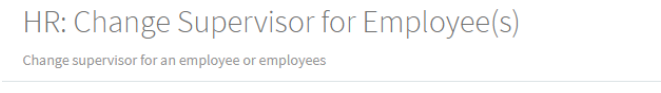

Refer to HR: Change Supervisor for Employee(s) for instructions to fill out this form

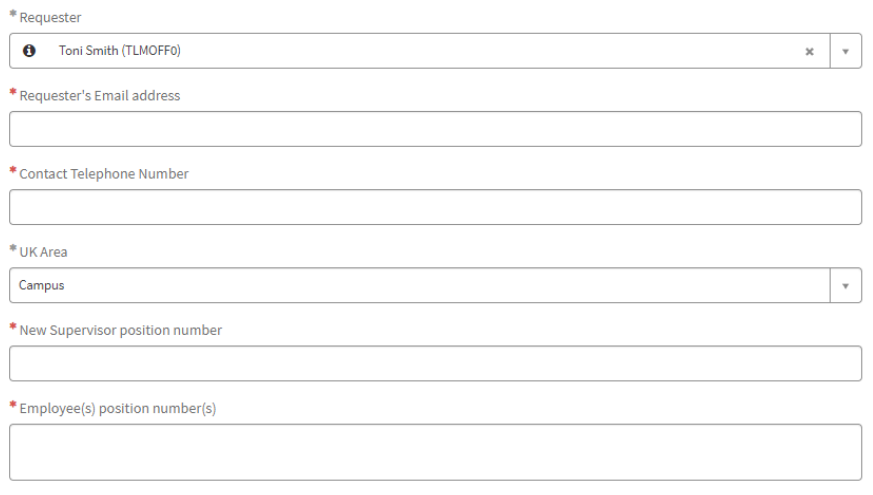

7. You can click on the Add Attachments icon and attach backup documentation, but it is not required.

8. Click on the blue Submit icon.

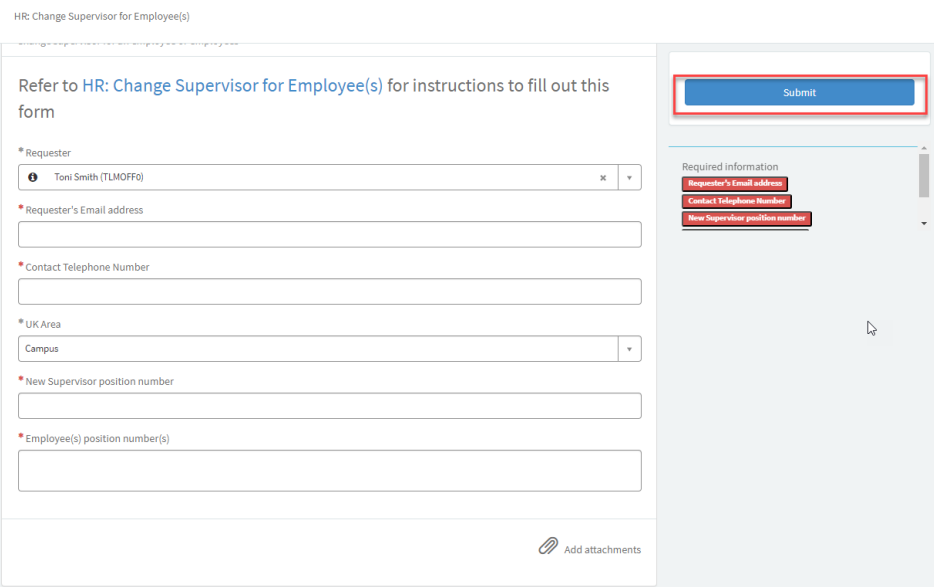